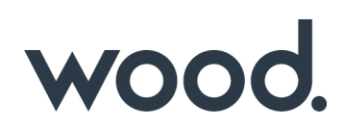

# **GoTechnology® hub2**

v1.28 Release Notes

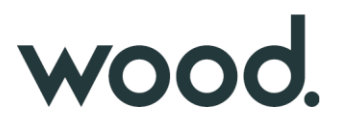

### **1. About this Document**

#### **1.1. Purpose**

This document provides a brief overview of the changes made between V1.27 and V1.28 of GoTechnology hub2, along with where further details of each change can be found within the updated functional specification, in addition to a listing of completed bug fixes and known issues.

#### **2. Fixed Issues**

The following issues have been fixed in version 1.28 of hub2

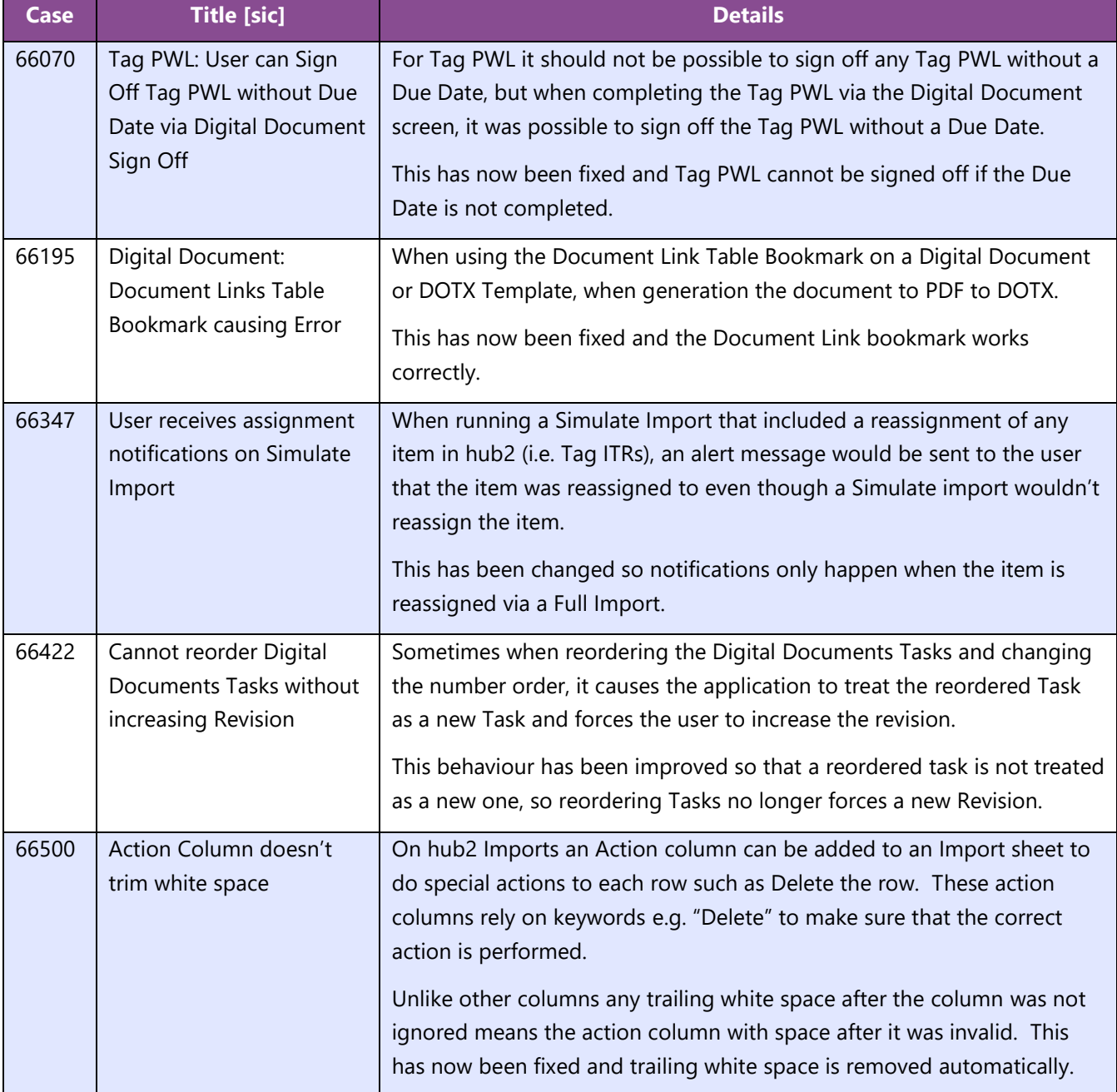

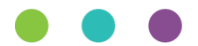

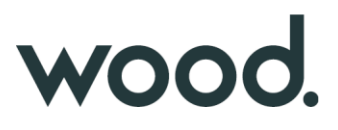

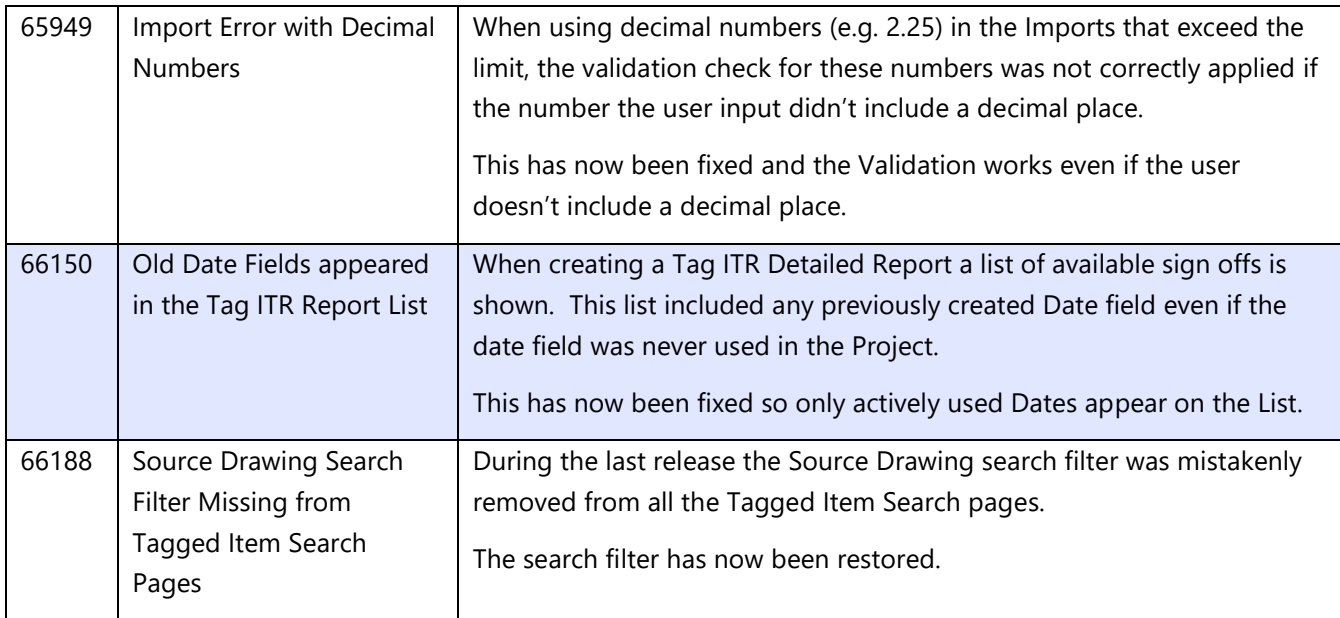

# **3. Known Issues**

A full list of "Known Issues" can be found at<https://qedi-gotechnology.github.io/>

#### **4. Features**

The following functionality has been added in v1.28:

- Preservation Skyline
- Preservation S-Curve
- Tag PWL Assignment
- Tag PWL Look Ahead: Include Sign Off Tag PWLs

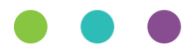

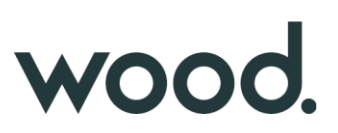

# **4.1. Preservation Skyline**

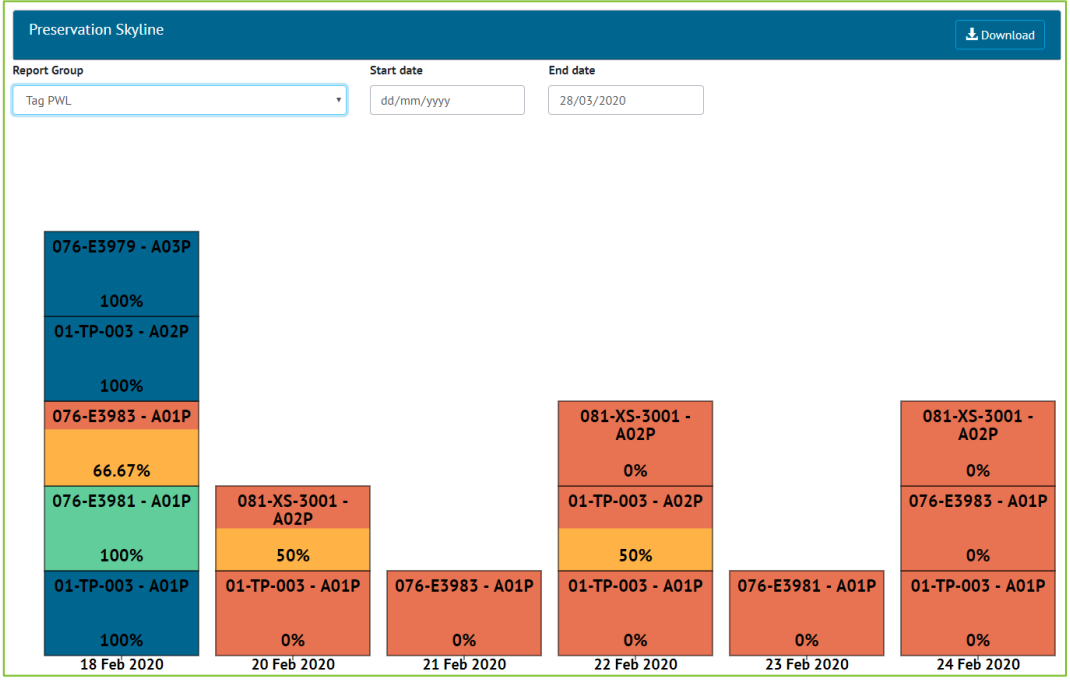

**Figure 1. Screenshot of the new Preservation Skyline**

A Skyline Report can now be generated for Preservation. This can be viewed on-screen by accessing the Report -> Skyline menu, and then selecting "Tag PWL" for the Report Group.

All Skylines, including the existing Handover Skylines, can now be generated as PDFs from this page by using the "Download" button.

The Preservation Skyline can also be found under the Report -> Report List menu, where filters can be applied before downloading the report as a PDF.

# wood.

# **4.2. Preservation S-Curve**

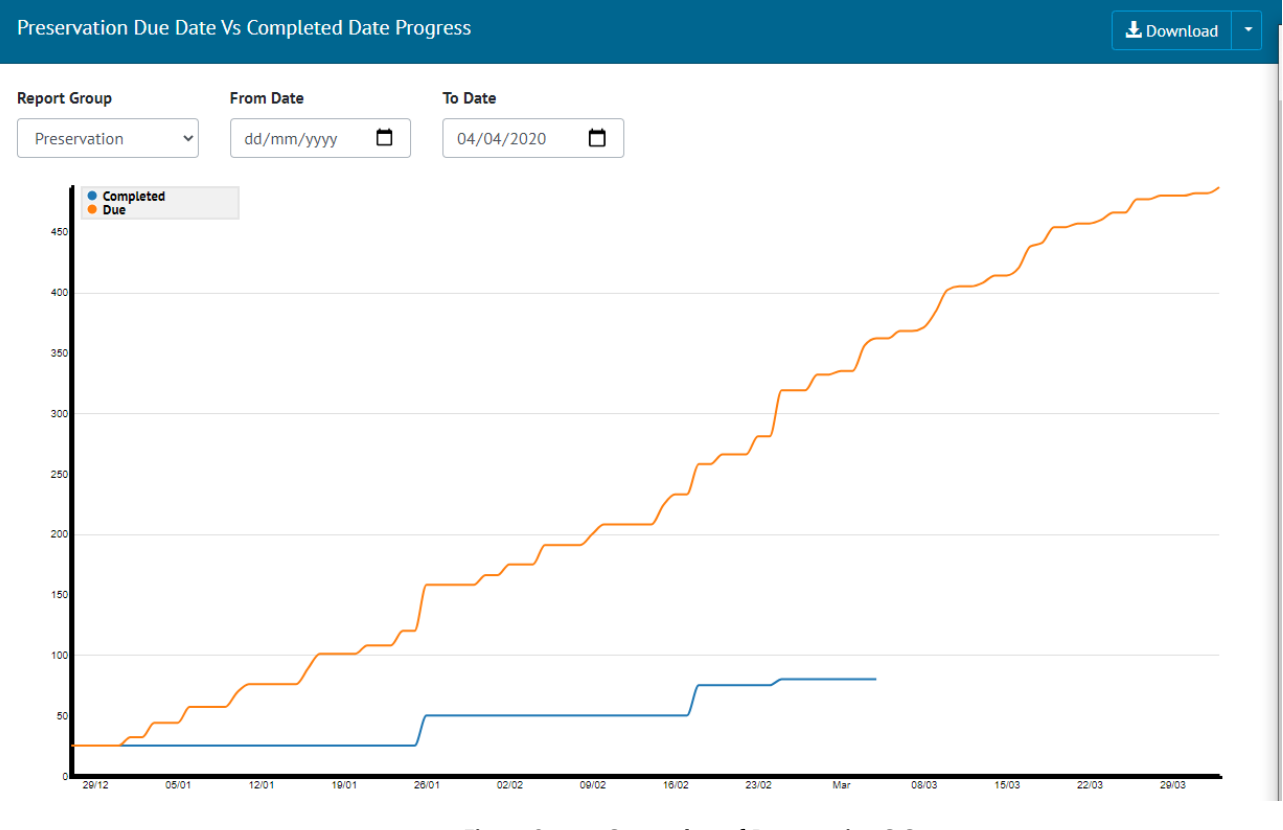

**Figure 2. Screenshot of Preservation S Curve**

Preservation Due Date vs Completed Date S curve report is added to the existing list of Planned Vs Actual reports. Since preservation tasks are periodic and planned into future, From Date and To Date filters are added to the report. To Date is a mandatory filter and is defaulted to a month later than today.

# **4.3. Tag PWL Assignment**

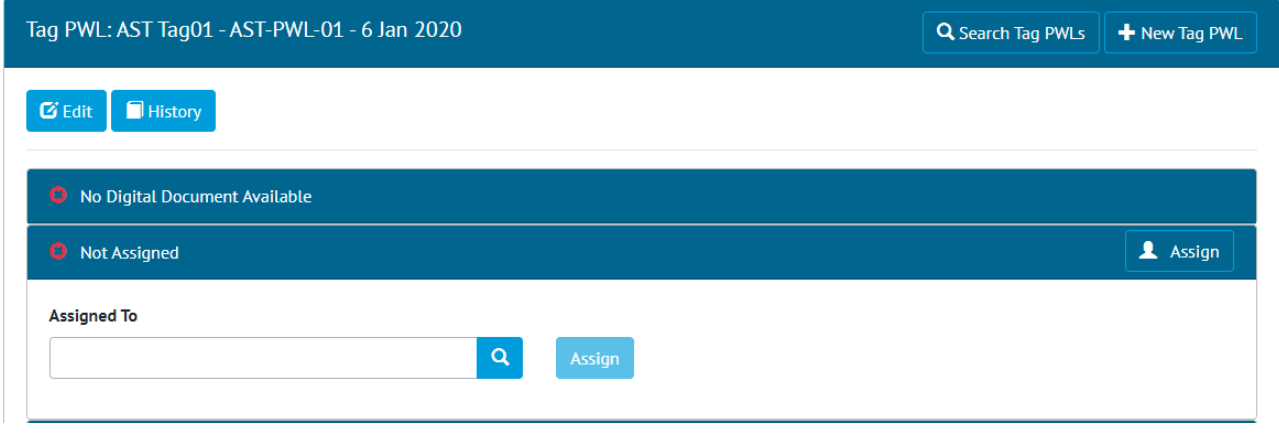

**Figure 3. Assignment Panel on Tag PWL View scren**

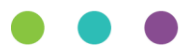

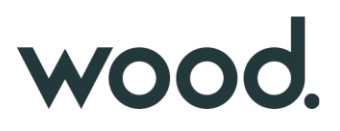

Tag PWLs can now be assigned to Authorised Persons, with the user being notified once it has been assigned to them. An Assignment panel has also been added to the Tag PWL View page, showing who the Tag PWL is assigned to and allowing the Assigned To user to be set.

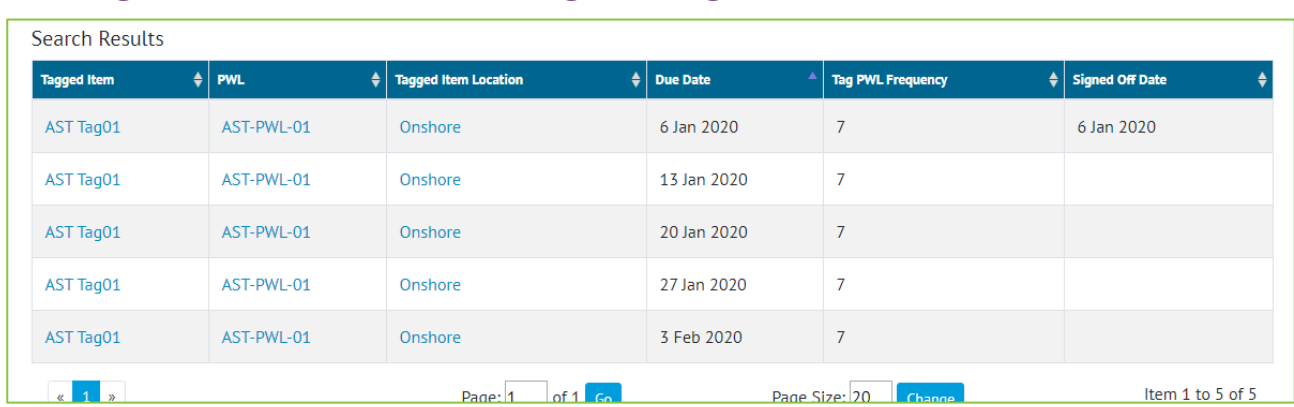

### **4.4. Tag PWL Look Ahead: Include Sign Off Tag PWLs**

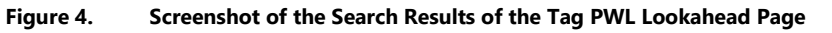

The Tag PWL Look Ahead page has been edited so it now shows all Tag PWL including those that have been signed off. This allows the page to now show the full history of a Tag PWL and show all work that will be and has been completed in each time period (i.e. Month).

To make it easier to see items that have been completed the Signed Off Data is not included in the search results, and a filter has been added to search by signed off date including those items that are not signed off.

To run the old search the user can search for all items that are not signed off.

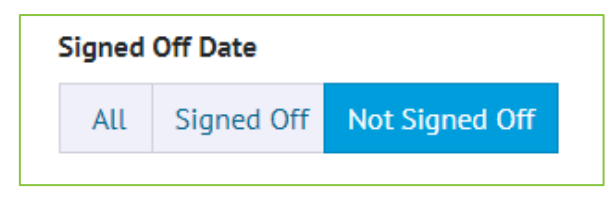

**Figure 5. Filter for Signed Off Date with Not Signed Off Selected**

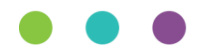

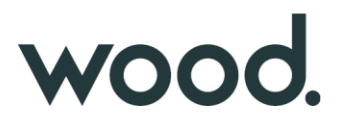

#### **5. Companion App Features**

Version 1.3 of our GoTechnology hub2 Companion Application has also been released alongside GoTechnology hub2 v1.28. The following new functionality has been added to the App.

- Task Result Images Camera & Gallery
- Tag PWL Digital Documents
- Digital Document Header Tables

The application can be downloaded from the App Store or the Google Play Store at the following links

- Apple:<https://apps.apple.com/us/app/gotechnology-companion-app/id1485718605>
- Google: [https://play.google.com/store/apps/details?id=com.wcs.hub2DigitalDocuments&hl=en\\_GB](https://play.google.com/store/apps/details?id=com.wcs.hub2DigitalDocuments&hl=en_GB)

#### **5.1. Task Result Images**

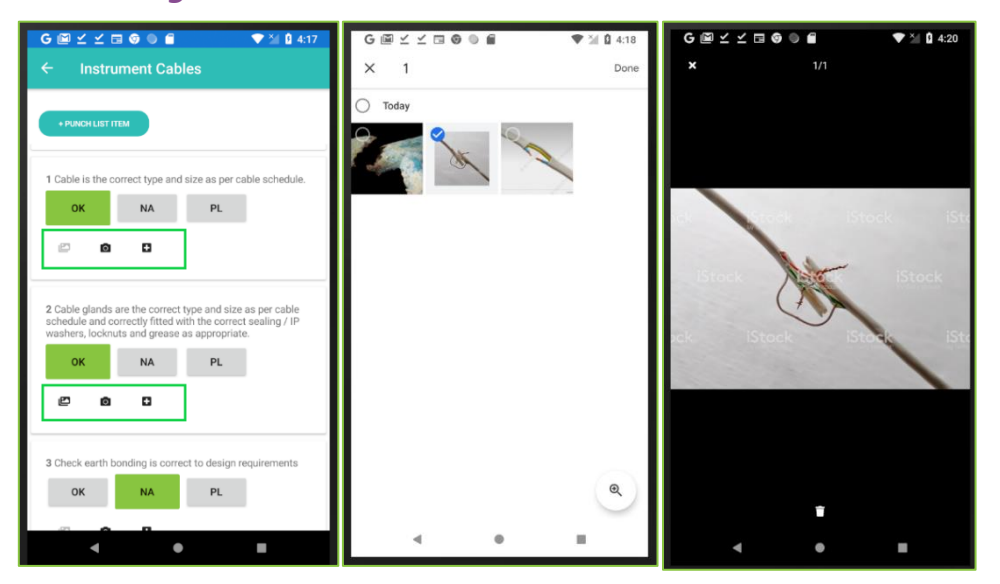

**Figure 6. Left: View, Camera, Gallery image buttons. Centre: Select from Gallery. Right: View Images**

The ability to view and add images to Task Results of Digital Documents for both Tag ITRs and Tag PWLs. An image can be captured by a device's camera or can be selected from the device's gallery.

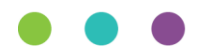

# wood.

#### **5.2. Tag PWL Digital Documents**

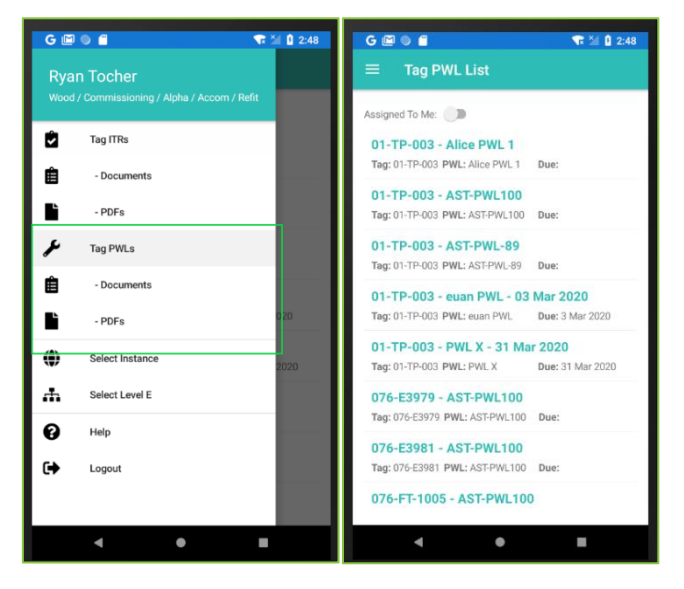

**Figure 1. Left: Tag PWL Menu Items. Right: Tag PWLs List Screen**

The ability to download and complete Tag PWL Digital Documents is now available in the Companion App. All existing and new app functionality which was available for Tag ITRs is now also available for Tag PWLs. To enable Tag PWL Menu items the user will need to logout and login, or switch Level E's.

#### $Y = 0.06$ **Instrument Cables** Serial No **DGGKKHOOO**  $\blacktriangledown$   $\times$  0 4:21 **Tag Drawings Number** Description PESCHIPHON<br>P&ID OIL TREATER No.1<br>PIPING & INSTRUMENT DIAGRAM OIL TREATER No. 1 F 1430-20-PI-DG-4410-TMA 1430-20-PI-DG-4410TNH 1430-20-PI-DG-4416-TMA P&ID OIL TREATER No.2 PL  $NA$ ø Đ ٠  $PL$

#### **5.3. Digital Document Header Tables**

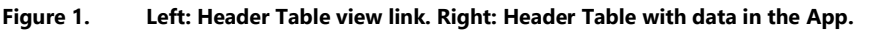

The ability to view bookmarked Header Tables of Digital Documents is now available in the Digital Document screen in the Companion App.

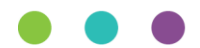